# **How to file a CT Paid Leave Appeal on behalf of someone?**

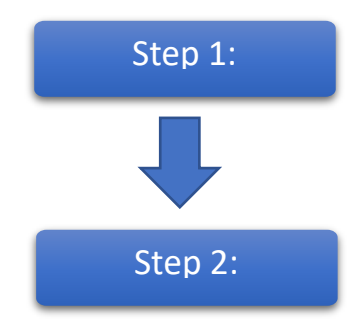

Access the CT Department of Labor (DOL) Portal using this [link.](https://portal.ct.gov/dolui/newfmlaguidance)

Use this [link](https://login.ct.gov/ctidentity/login?goto=https://lcap.service.ct.gov/leavecomplaintappealportal/s/) for filing a new CTPL Appeal, also found at the bottom of the CTDOL Portal as shown below.

Clicking on this link will take you to a secure portal hosted by ct.gov.

- File a new CT Paid Leave appeal
- Access an existing CT Paid Leave appeal
- File a New Family & Medical Leave Complaint
- Access an Existing CT Family & Medical Leave Complaint

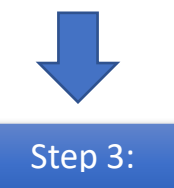

After accessing the link for filing a new CTPL Appeal, if this is your first CTPL Appeal, you must **FIRST** sign up for a new user account using this [link](https://login.ct.gov/ctidentity/registration) as shown below.

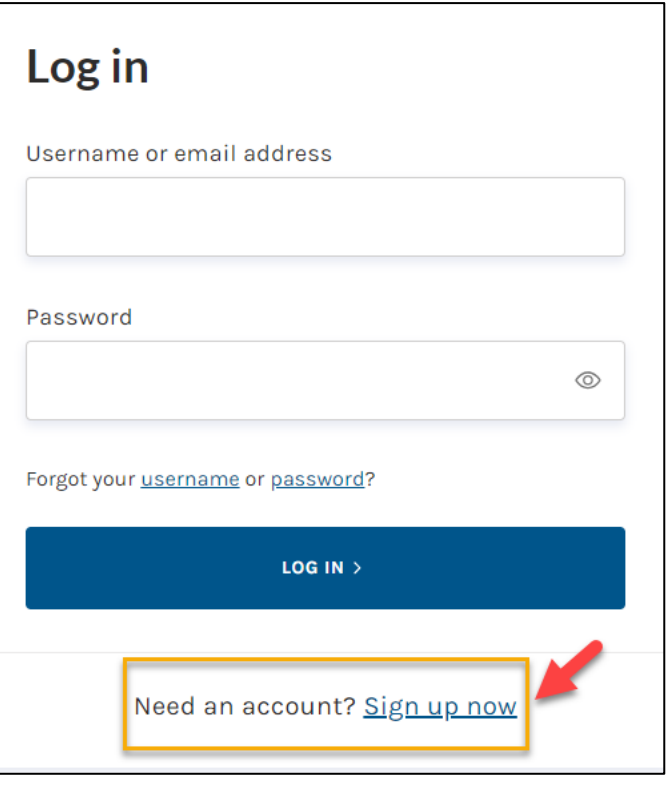

Steps 4 and 5:

Complete the form to create a user account and click "Sign Up".

Review the information to confirm it is correct. If so, click on the CAPTCHA box and validate. Then click "Submit".

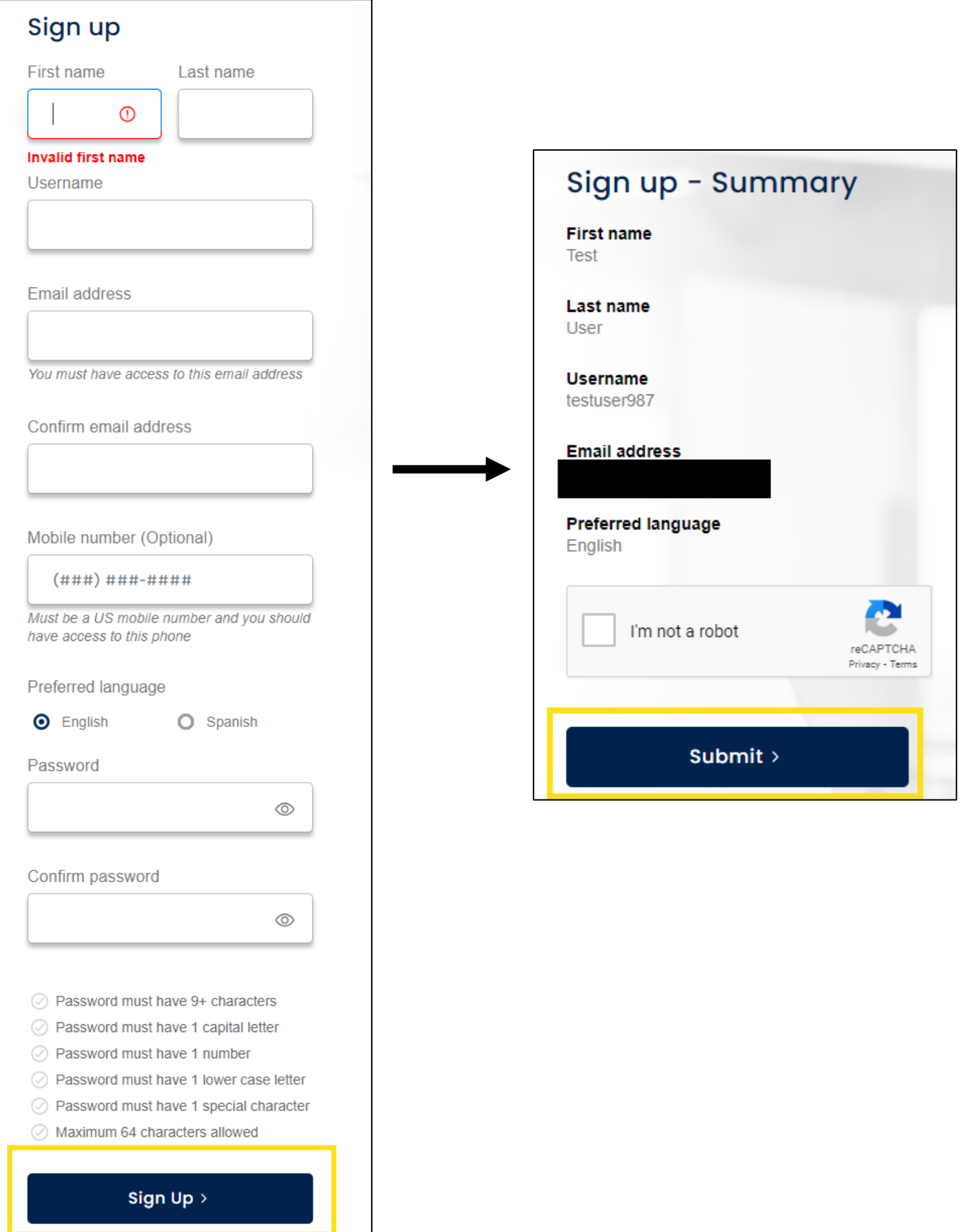

### Steps 6 and 7:

An eight-digit verification code will be sent to the email address used during the sign-up.

Locate the email from [do-not-reply-account@notifications.ct.gov,](mailto:do-not-reply-account@notifications.ct.gov) put the code in on the verification page and click "Verify".

From: do-not-reply-account@notifications.ct.gov Date: July 15, 2024 at 8:27:09 AM EDT To:

Subject: Your CT.gov Verification Code

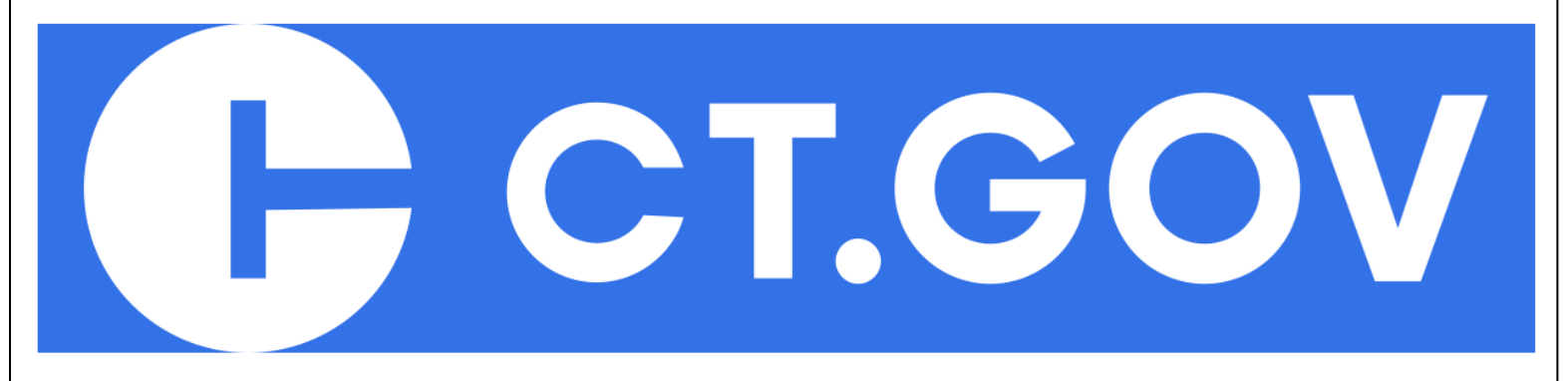

Dear Test,

Please use the following Verification code to verify your email address with CT.gov, the official website of the State of Connecticut. The verification code will expire in 15 minutes.

#### Verification Code: 46403428

Thank you, State of Connecticut

do not reply to this email. This mailbox is unmonitored.

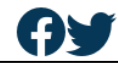

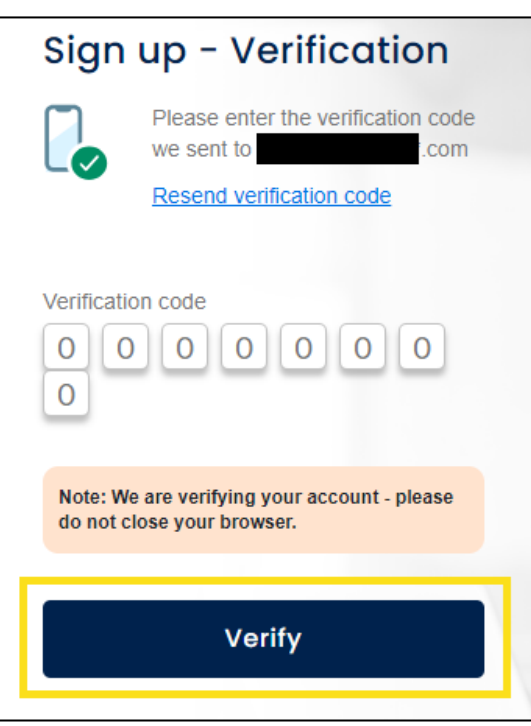

## Steps 8 and 9:

Once back at the log in page, enter your new credentials and click 'Log In' to sign onto the Portal.

You will be asked if you want to enable 2-Factor Authentication. This is not required but it adds extra security to your account.

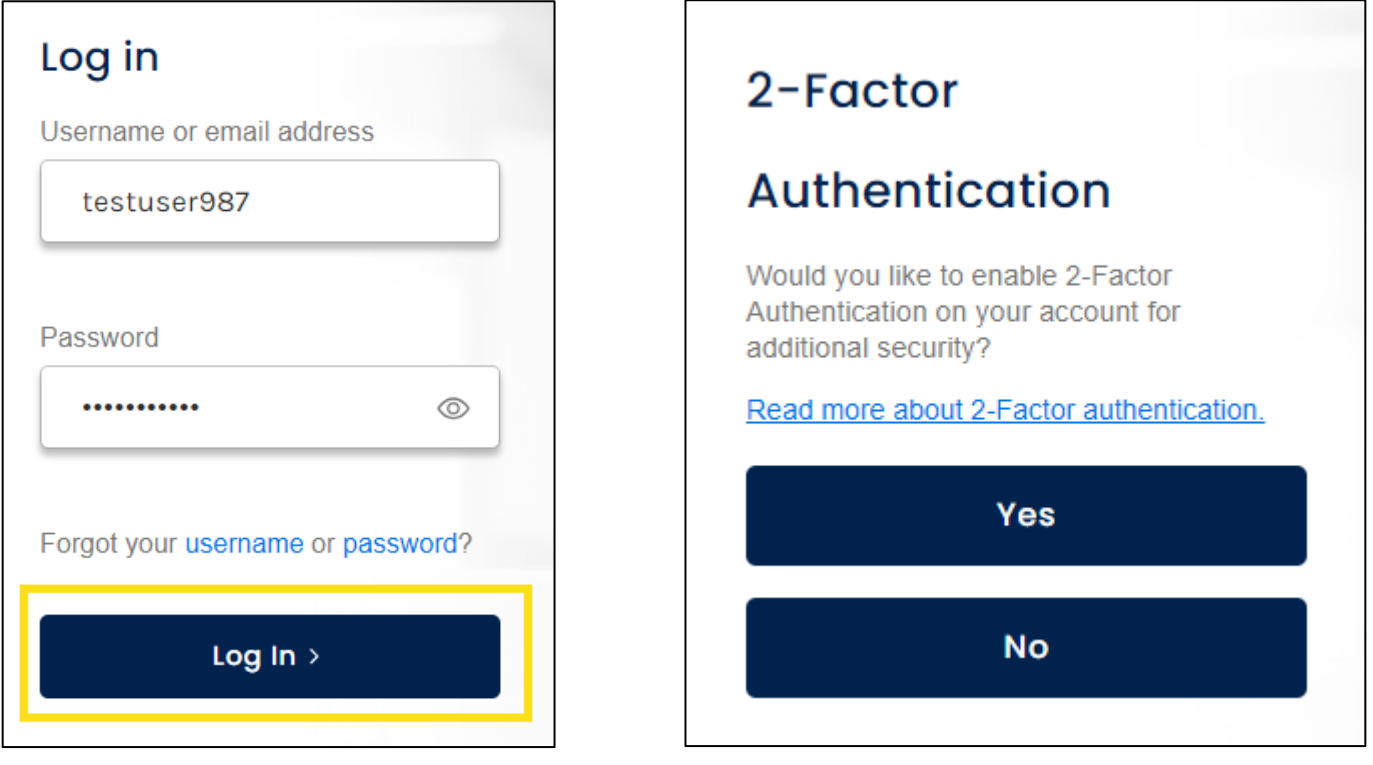

Step 10:

Once you are signed in, click the 'Get Started' Button to start a new appeal submission process.

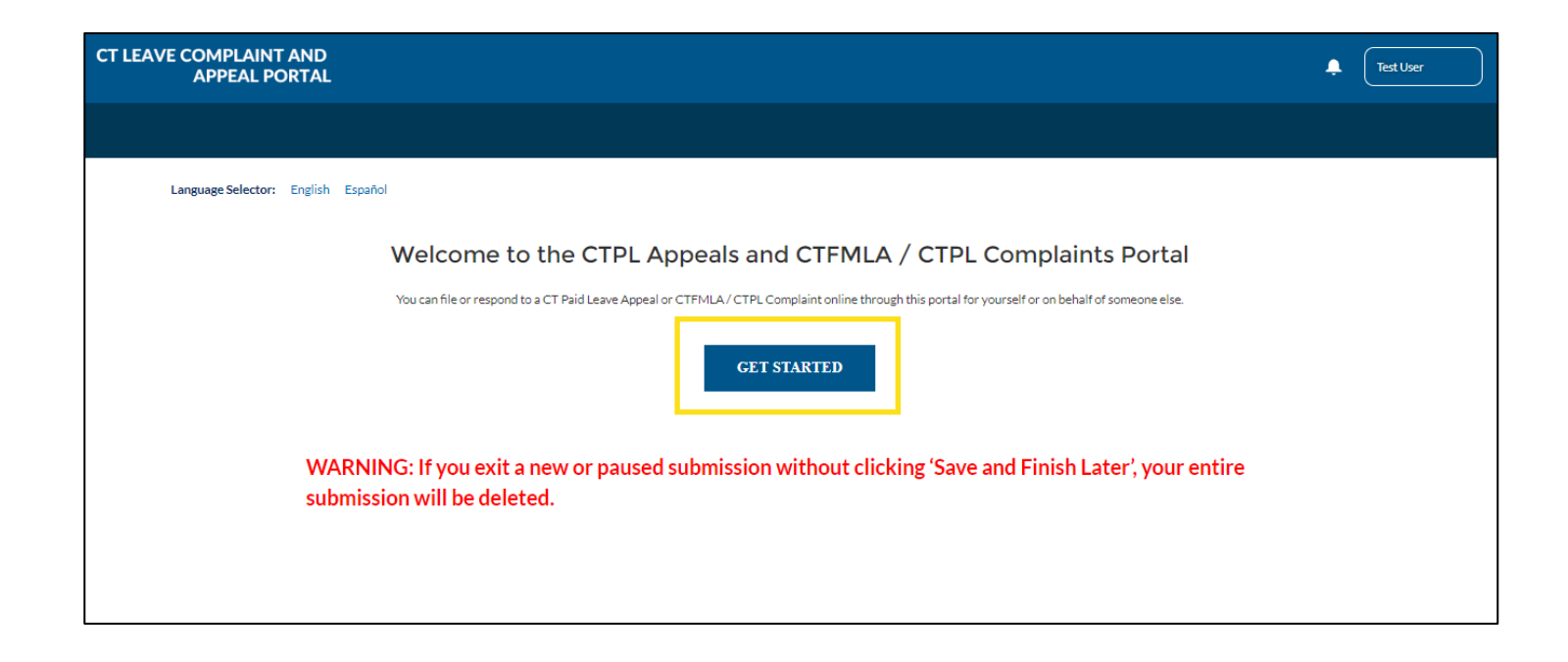

Step 11:

Continue the appeal submission process by selecting the following:

"I am an employee or employee's representative submitting a complaint or appeal"

"I want to file a CT Paid Leave Appeal due to a denial of compensation or assessment of a penalty by the CT Paid Leave Authority or private plan"

"I am filing an appeal on behalf of another"

Select yes or no for whether you are an attorney.

Click 'Next"

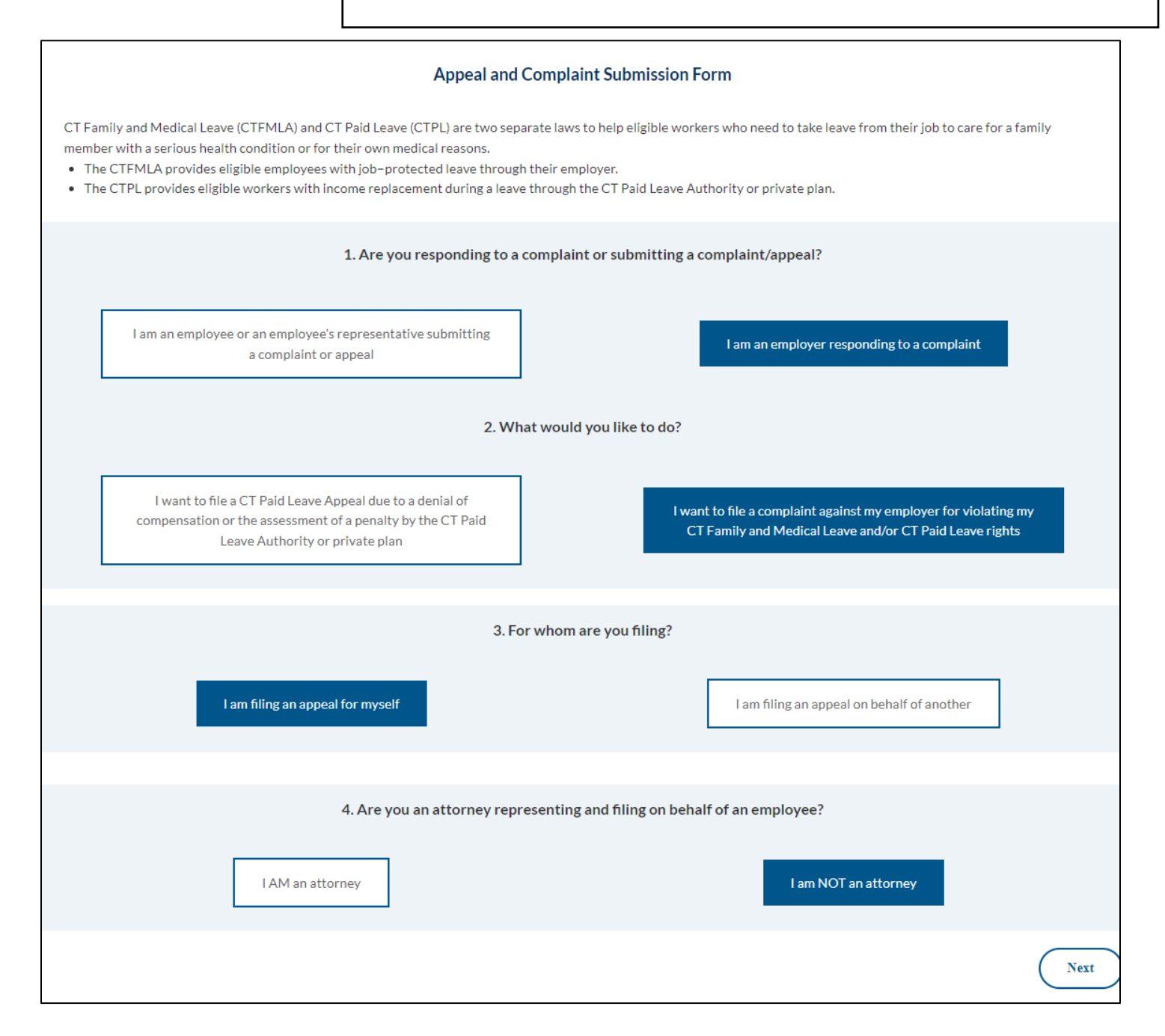

If you are an attorney you will need to provide your Juris No. and firm name.

If you are not an attorney, you will need to confirm your contact information and if you want to receive communications by email or mail.

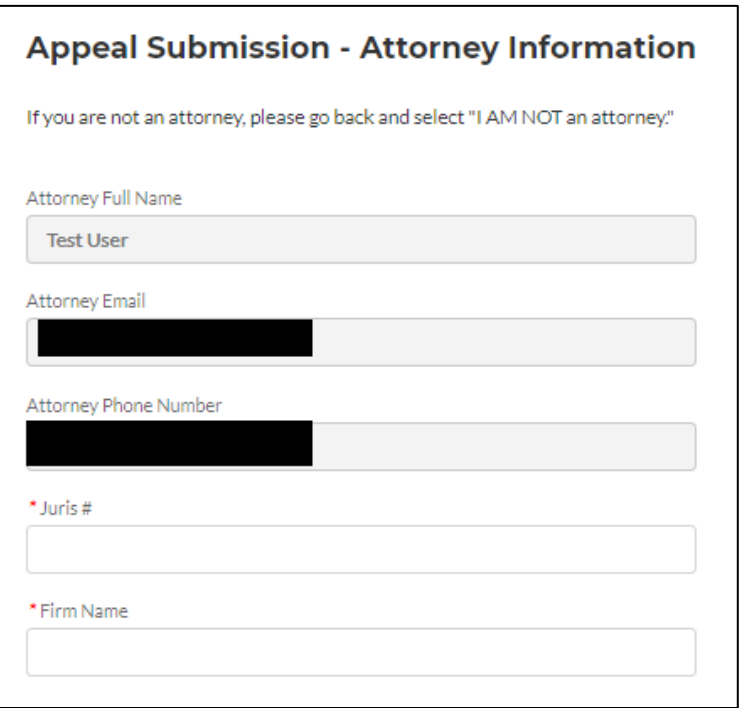

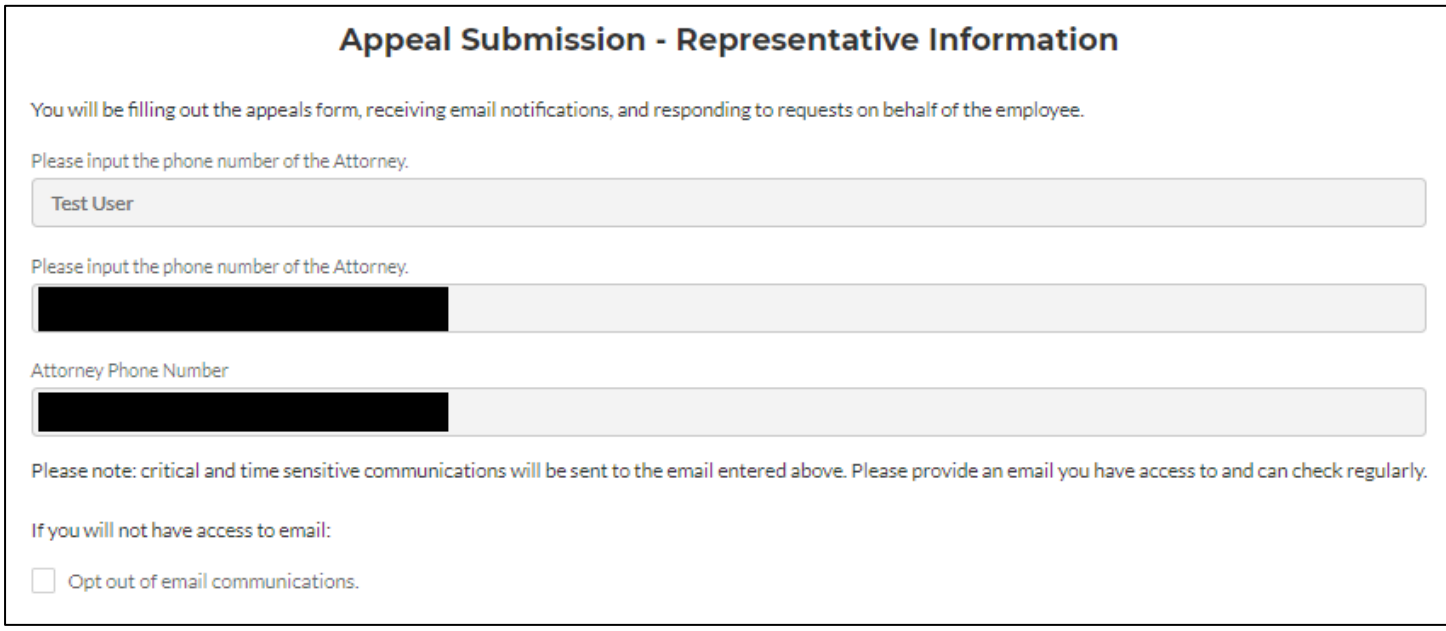

Please Note:

Communications regarding your appeal are sent by email unless you opt out. If you opt out, you must provide a valid mailing address.

# Step 12:

# Step 13:

Select whether the individual you are filing the appeal for applied for CTPL compensation through the Public Program or your employer's private plan and fill in the required information as indicated below.

**Appeal Submission - Appeal Information** 

Q

齒

▼

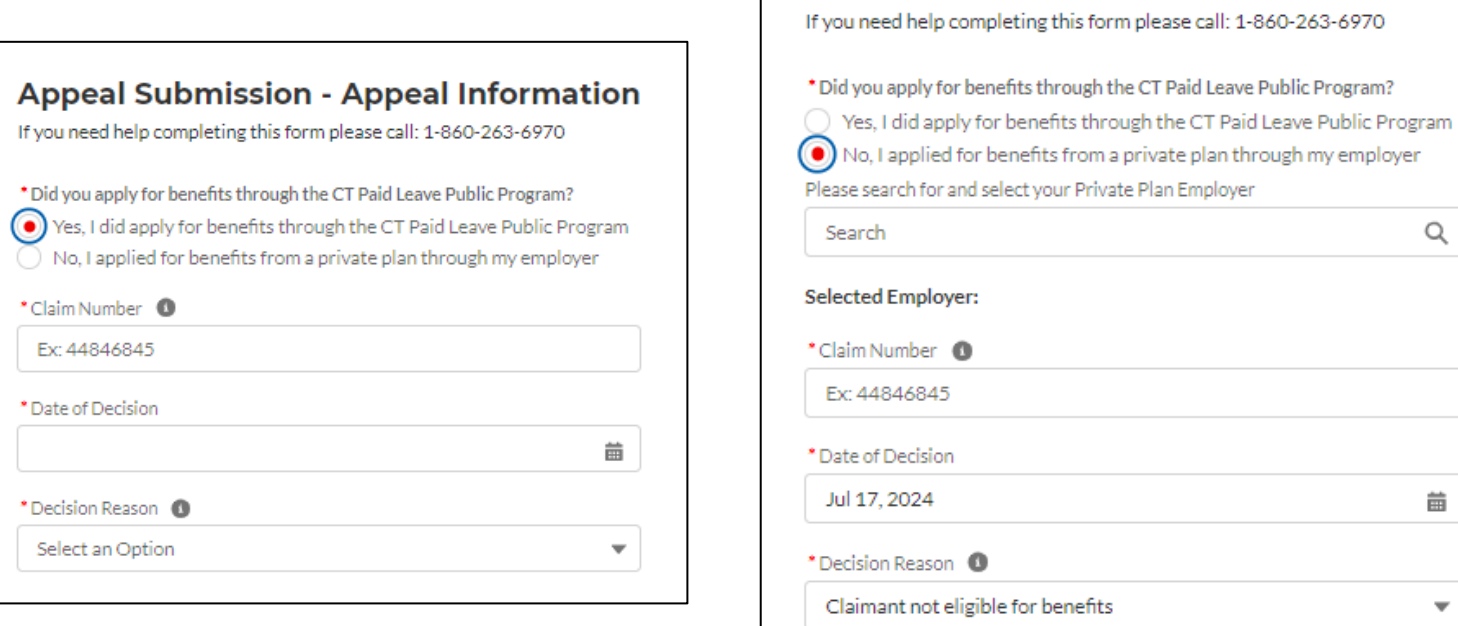

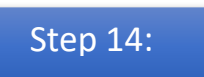

On the next page you must fill in all required information on the individual you are filing the appeal for, including whether they want to receive communications by email or mail.

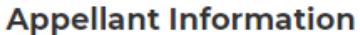

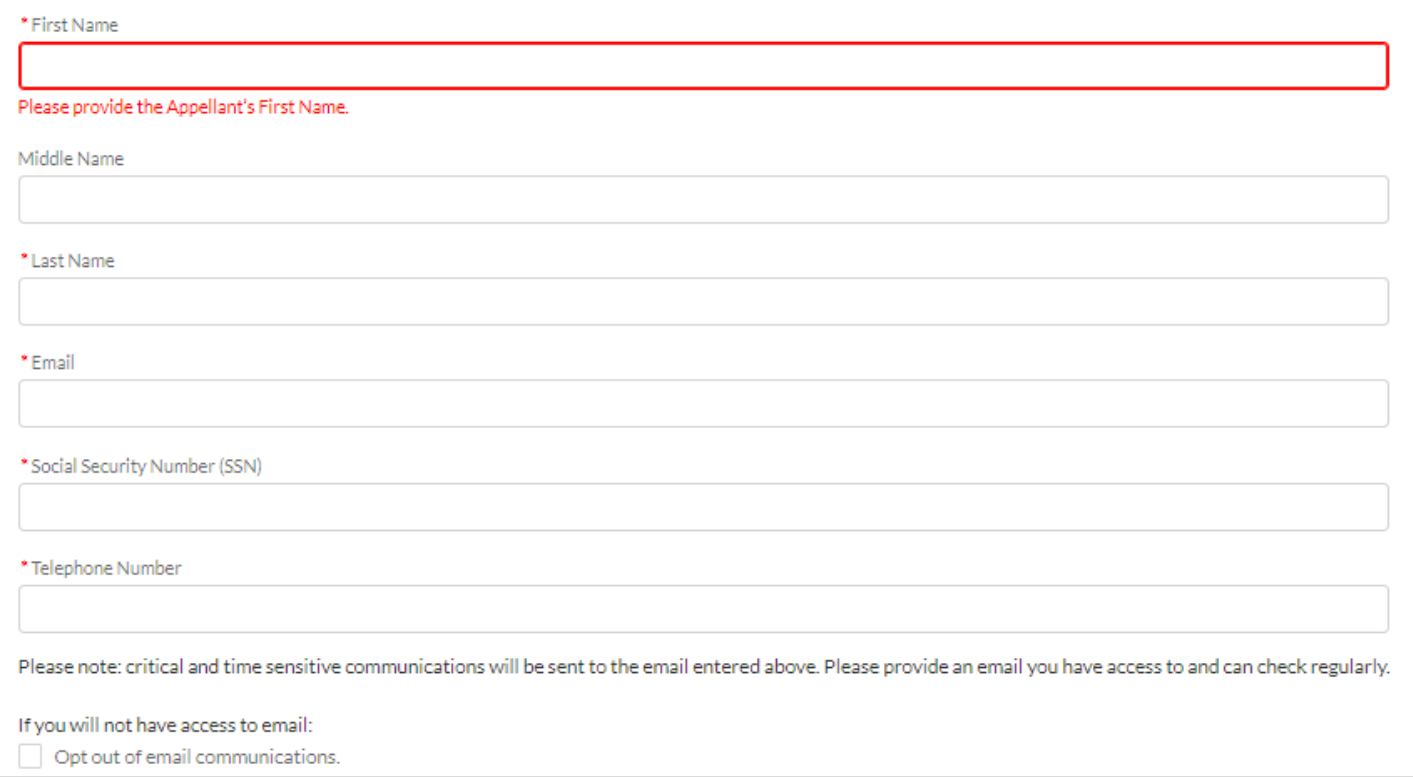

Step 15:

On the next screen you must provide details on the reason for this appeal and why you disagree with the decision that is being appealed.

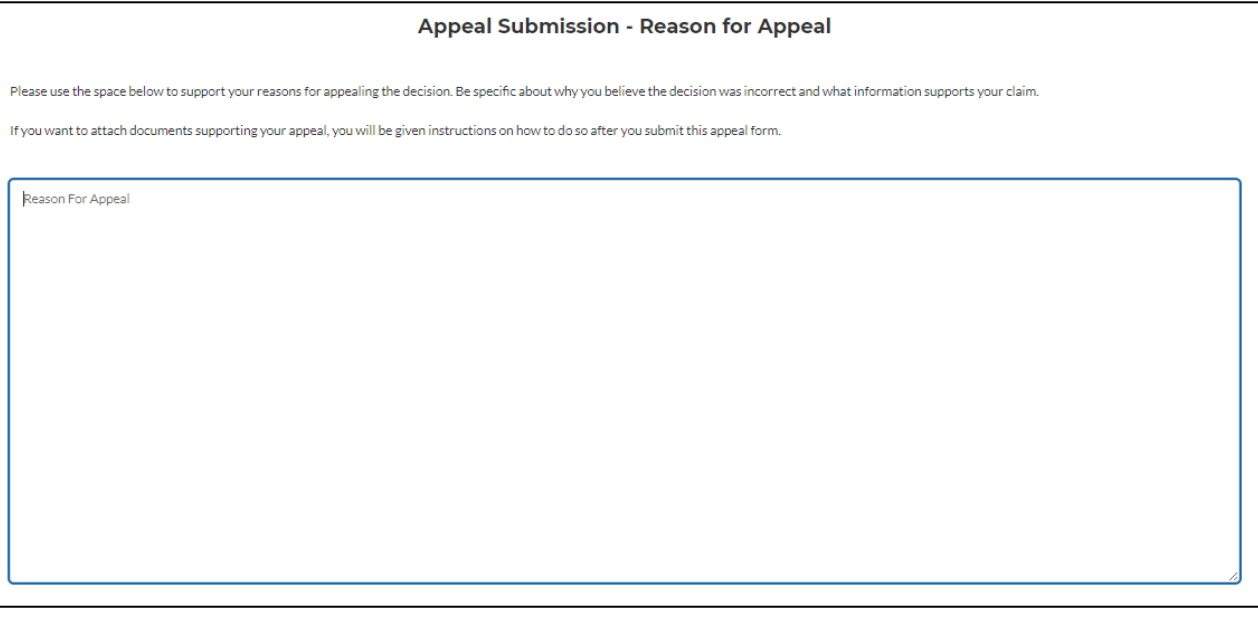

Step 16:

On the next screen confirm that the information you have provided is correct and if so click 'Submit'. If you want to change anything you can click the 'Back' button to get to the page you wish to change.

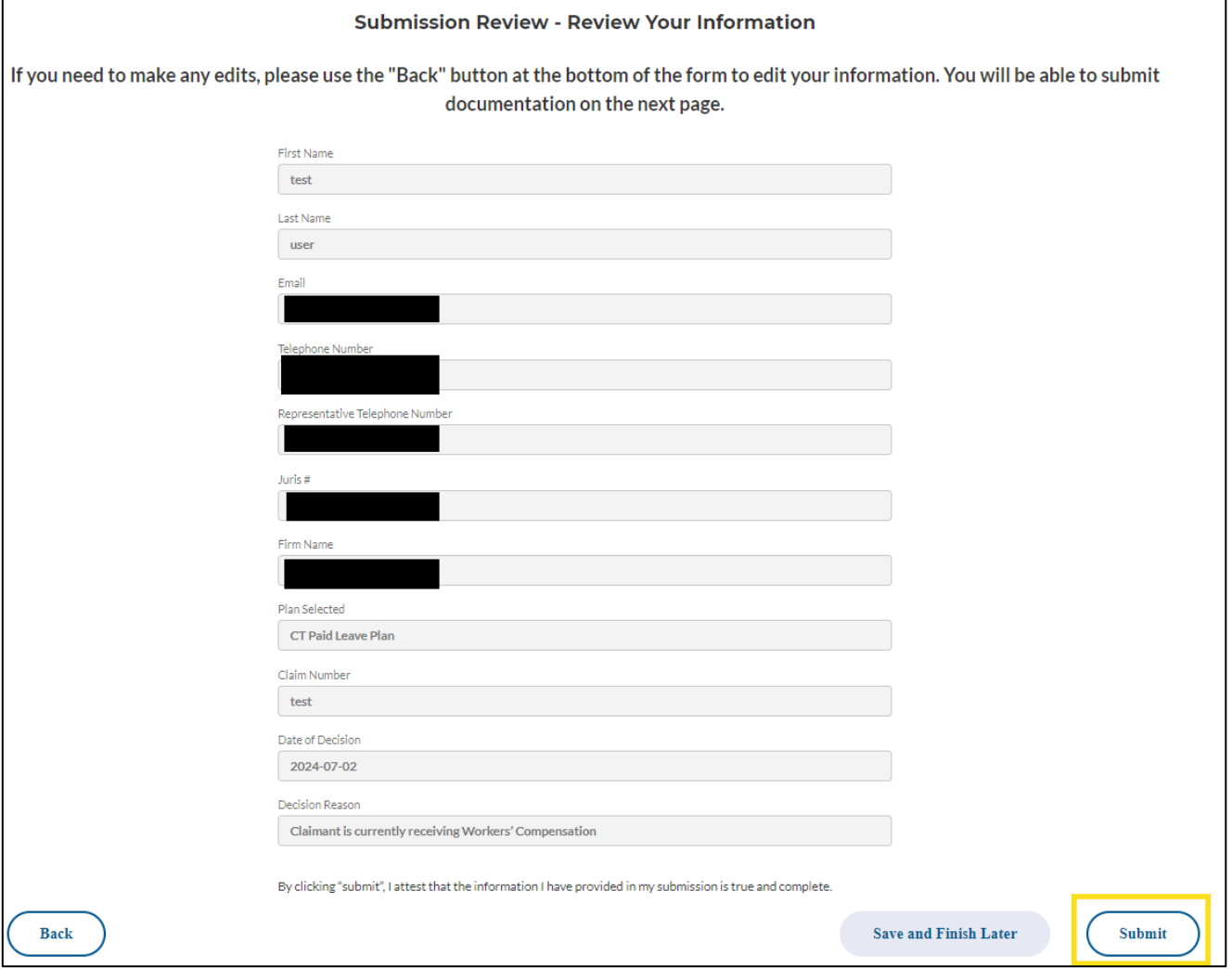

Step 17:

On the next screen you can upload files to include with your appeal. NOTE: You will be able to upload files after you submit your appeal.

Clicking 'Attach Files & Submit" will submit your appeal to CTDOL.

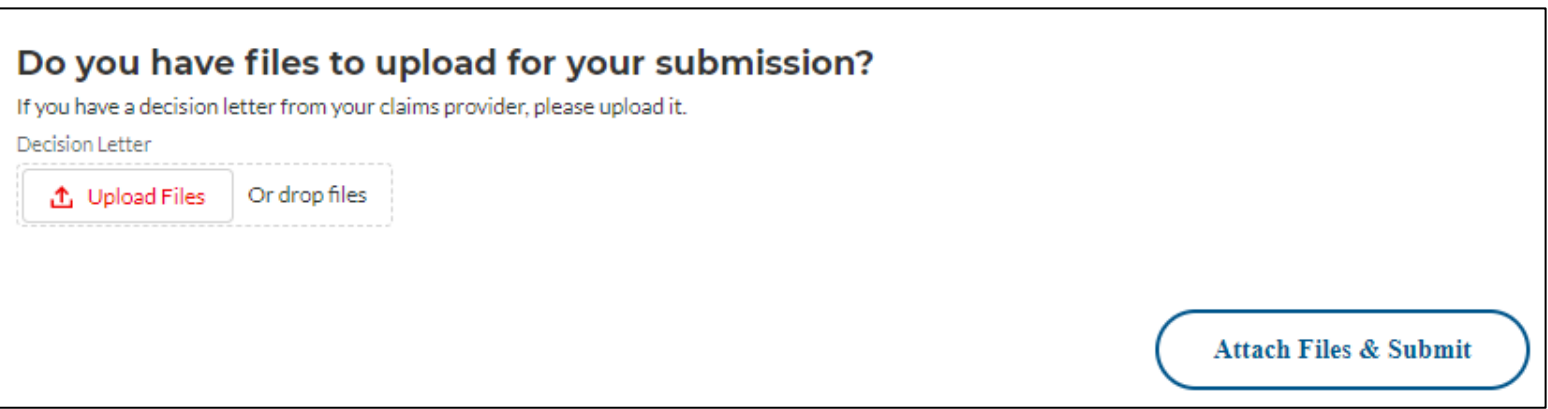

After submitting your appeal, you will receive a submission confirmation email if you did not opt out of email communications.

# *Please allow up to 5 minutes for the email confirmation to be sent and for your appeal to display on your account in the Portal.*

If you opt out of email communications or do not receive an email confirmation within 5 minutes, please call the Appeals Division at (860) 263-6970 to confirm receipt of your appeal.

After submitting your appeal, you will be directed to your account homepage. To view your appeal, click the "My Complaints and Appeals" tab and select the appeal under "Appeal Name".

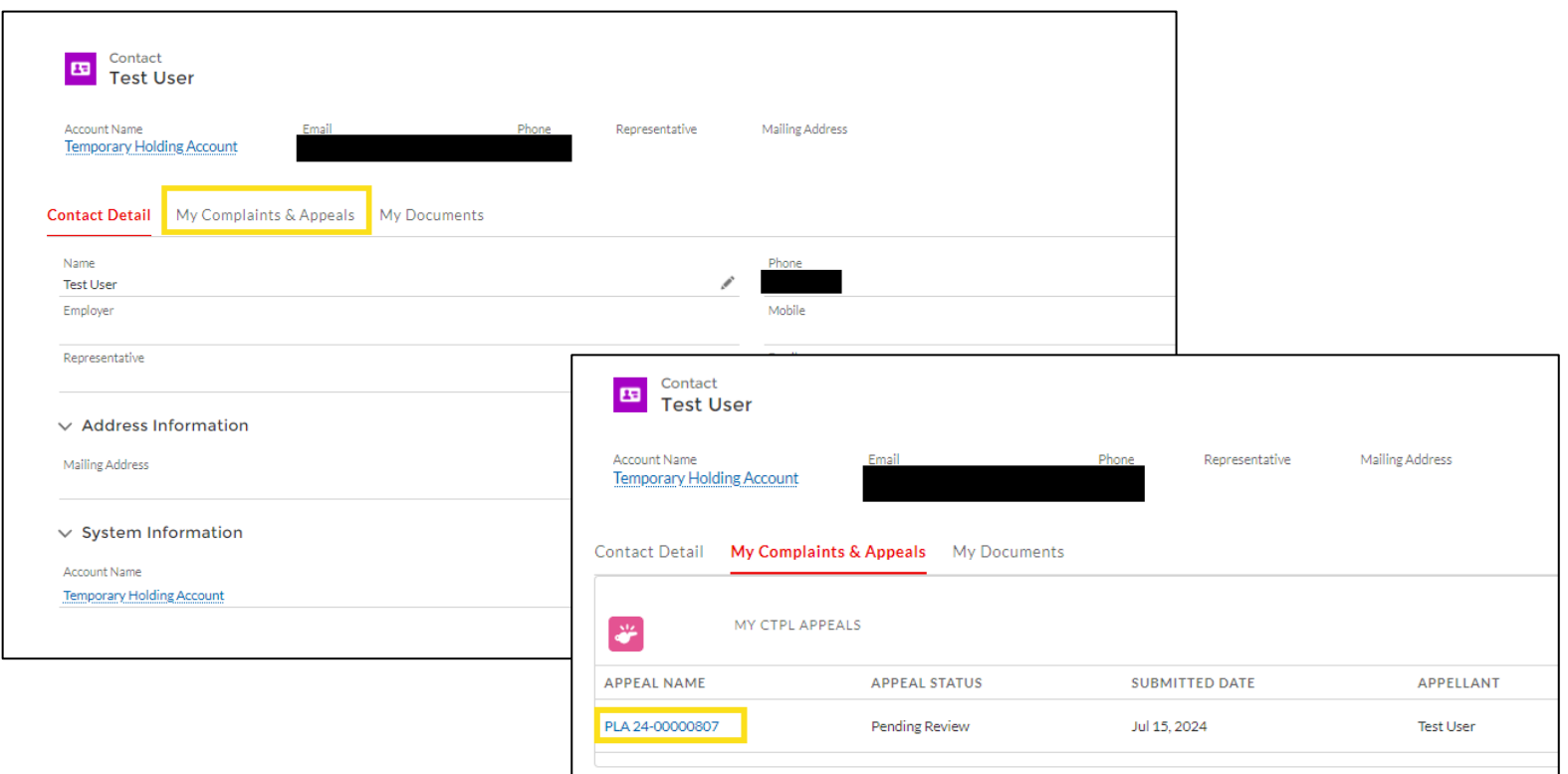

# A copy of all documents and notices can be found in the "Documentation" tab.

To upload a new document after submitting your appeal, click "Add Files".

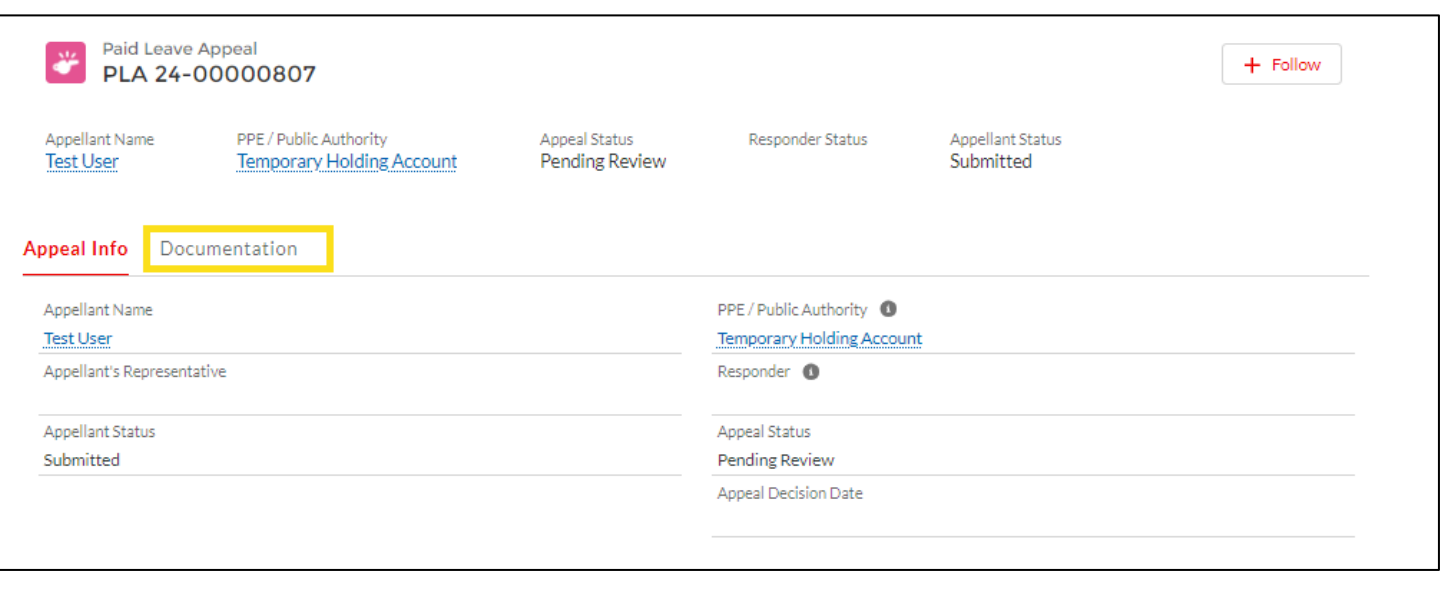

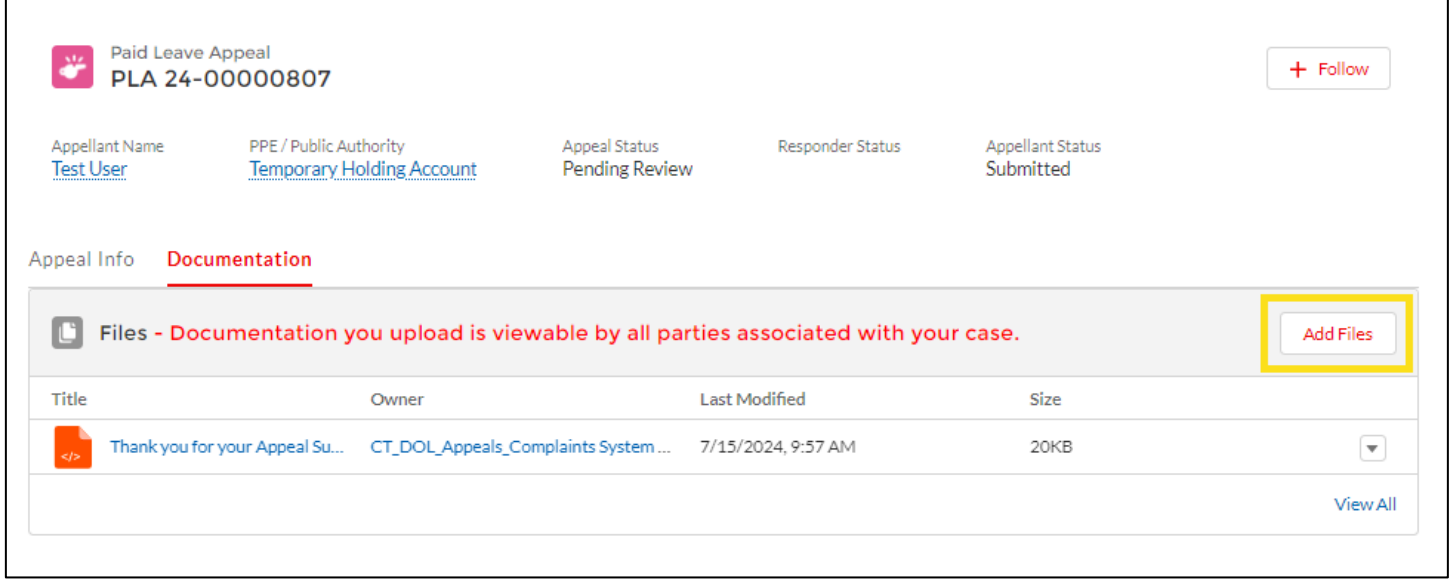

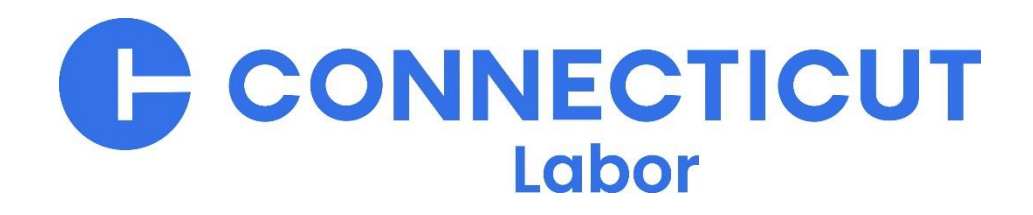